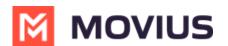

# **Activate Movius for BlackBerry**

Last Modified on 11/21/2023 5:04 pm EST

# iOS

Everything you need to get started will be sent to you in a MultiLine invitation. You can use it to start the activation process.

These instructions assume you've already installed BlackBerry EMM on your phone.

### **Get your invitation**

- Expect an invitation to be sent to your work email. *Please don't reply to this email, as it is auto-generated.*
- Your invitation will contain a **Download and Activate** button, a **QR code**, and credentials for activating MultiLine manually.

Sample Email below:

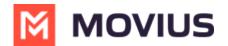

Hi Melanie Allen, Welcome to Multiline!

#### Mobile App:

• On your iPhone or Android, tap the button below:

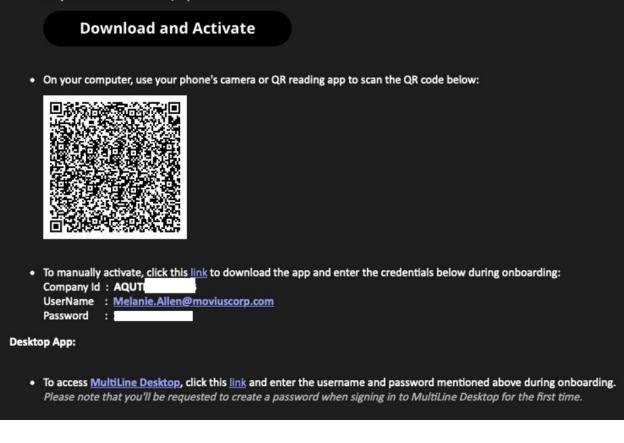

If you ever need to delete and reinstall the mobile app, you'll need this Password from the invitation to activate it. If you lose your invitation, request a new one from your IT administrator.

Some users may receive one of these alternative invitations:

- SMS invitation
- Legacy invitation (email will only contain credentials and not a QR code)

You receive MultiLine invitations from your IT organization, not Movius. Movius cannot send you invitations.

You have multiple options for activating MultiLine on your mobile device:

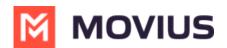

- If you are opening your email on your phone, tap the Download and Activate button.
  - It will check if the MultiLine app is installed on your phone and begin installation if not. The activation process will begin immediately.
- If you are opening your email on your desktop or tablet , take out your phone camera and tap the QR code.
  - It will check if the MultiLine app is installed on your phone and begin installation if not. The activation process will begin immediately.
  - If you've already downloaded MultiLine, you can also scan the QR code using MultiLine.
- If necessary, you can also activate manually by entering the details from your invitation. Click the **Activate Manually** link from the invitation or the first screen.

## That's it! You're done

Want to learn more about using Movius for BlackBerry?

- Learn about Calling (https://help.moviuscorp.com/help/calls-blackberry2)
- Learn about Messaging and Voicemail (https://help.moviuscorp.com/help/messages-blackberry).
- Learn about Contacts (https://help.moviuscorp.com/help/contacts-blackberry)

## Android

Everything you need to get started will be sent to you in a MultiLine invitation. You can use it to start the activation process.

These instructions assume you've already installed BlackBerry EMM on your phone.

### **Get your invitation**

- Expect an invitation to be sent to your work email. *Please don't reply to this email, as it is auto-generated.*
- Your invitation will contain a **Download and Activate** button, a **QR code**, and credentials for activating MultiLine manually.

Sample Email below:

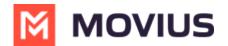

Hi Melanie Allen, Welcome to Multiline!

#### Mobile App:

• On your iPhone or Android, tap the button below:

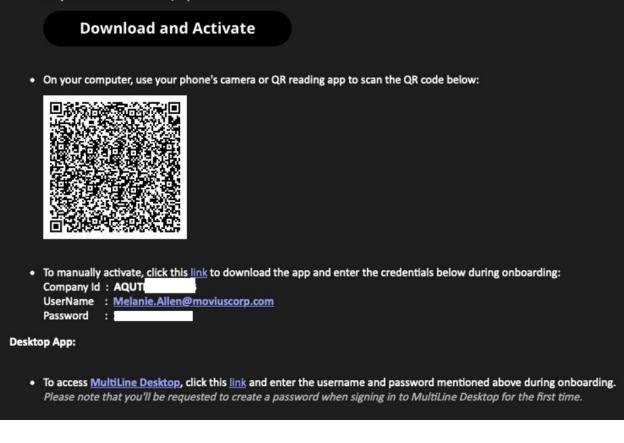

If you ever need to delete and reinstall the mobile app, you'll need this Password from the invitation to activate it. If you lose your invitation, request a new one from your IT administrator.

Some users may receive one of these alternative invitations:

- SMS invitation
- Legacy invitation (email will only contain credentials and not a QR code)

You receive MultiLine invitations from your IT organization, not Movius. Movius cannot send you invitations.

You have multiple options for activating MultiLine on your mobile device:

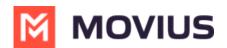

- If you are opening your email on your phone, tap the Download and Activate button.
  - It will check if the MultiLine app is installed on your phone and begin installation if not. The activation process will begin immediately.
- If you are opening your email on your desktop or tablet , take out your phone camera and tap the QR code.
  - It will check if the MultiLine app is installed on your phone and begin installation if not. The activation process will begin immediately.
  - If you've already downloaded MultiLine, you can also scan the QR code using MultiLine.
- If necessary, you can also activate manually by entering the details from your invitation. Click the **Activate Manually** link from the invitation or the first screen.

## That's it! You're done

Want to learn more about using Movius for BlackBerry?

- Learn about Calling (https://help.moviuscorp.com/help/calls-blackberry2)
- Learn about Messaging and Voicemail (https://help.moviuscorp.com/help/messages-blackberry)
- Learn about Contacts (https://help.moviuscorp.com/help/contacts-blackberry)